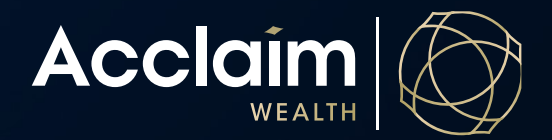

## **Viewing unlisted and listed security balances**

Help Guide

1. Under *Portfolio Management* in the main menu, click 'Investment Summary'.

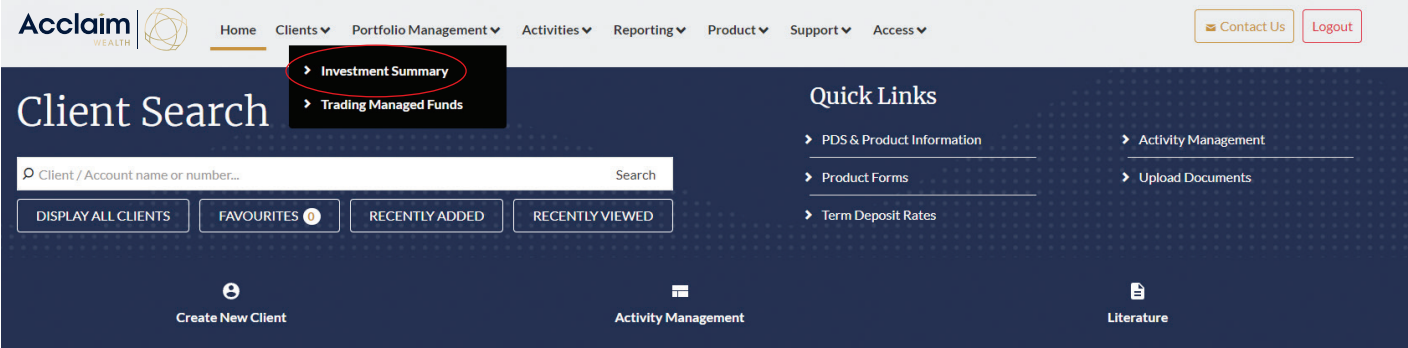

- 2. Select the adviser you wish to view for paraplanners and support staff you may have more than one available then click [Display All]. Alternatively, search via the investment name or code and then click [Search].
- 3. The screen will display a summarised view of assets.

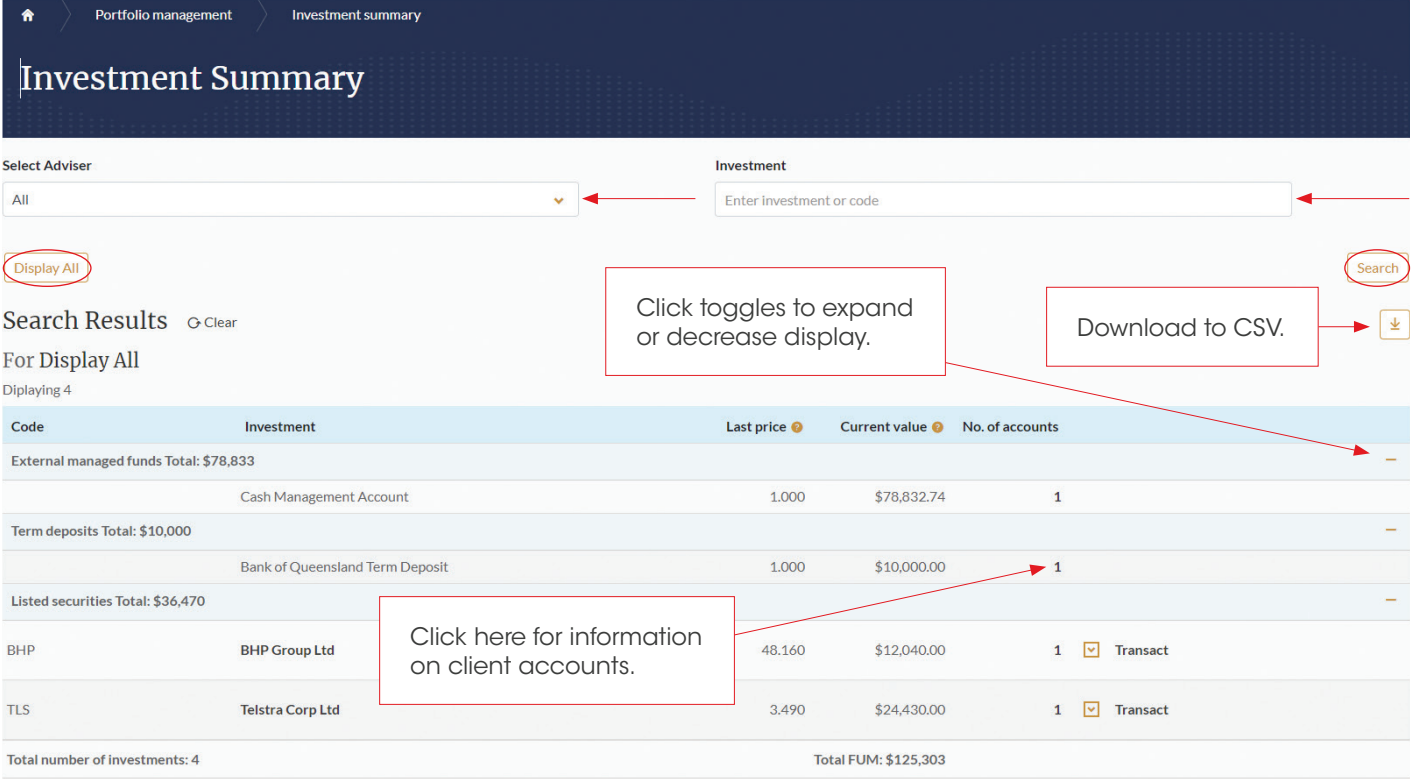